## Using Electronic Signatures on Grain Settlement **Contracts**

Last Modified on 01/10/2025 2:08 pm CST

A few things must be in place before electronic signatures can be used on Grain Settlement Contracts.

## Agvance Setup

1. Navigate to *Hub / Setup / Company Preferences / API*. On the *Agvance API*tab, choose the Agvance User for

Grower360 Transactions and select **Save**.

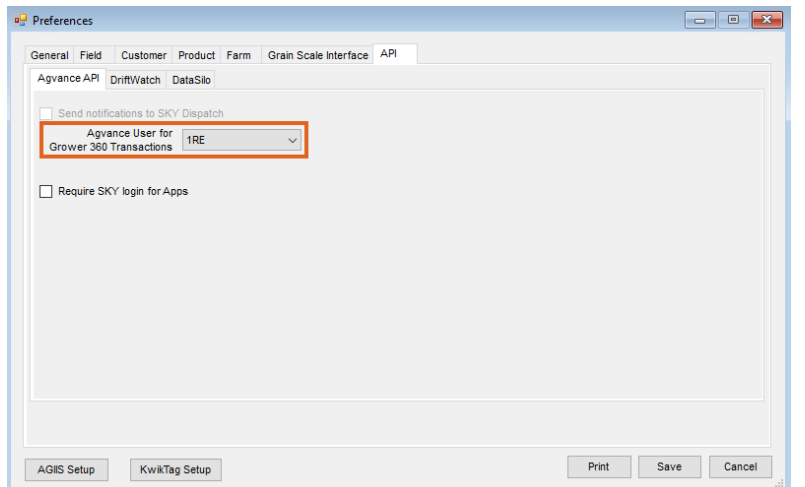

- 2. A Custom Contract for Settlement Contracts must be set up and applied to the Settlement.
	- Navigate to *Grain / Setup / Preferences*. On the*General*tab, select the appropriate Settlements option from the *Format Type* drop-down and select **Add**. Fill out the window that displays and select**Save**. More on Custom Contracts can be found in the **Grain [Preferences](http://helpcenter.agvance.net/home/grain-preferences)** article.

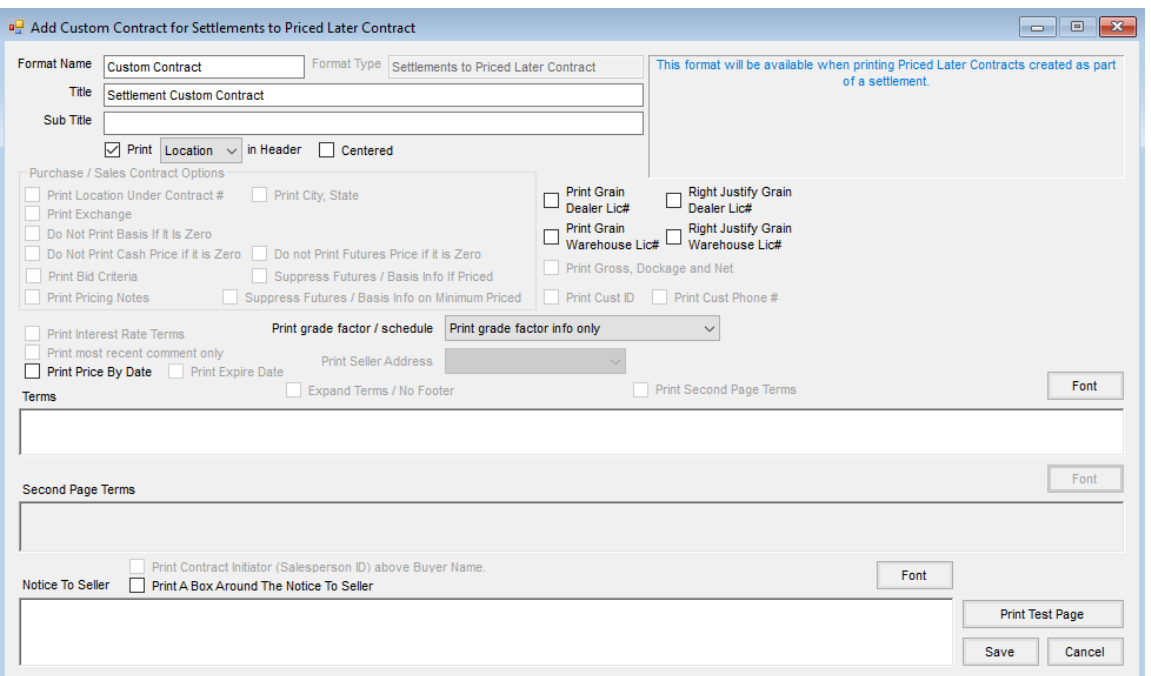

3. When saving the Settlement, be sure to check*Assign Buyer Signature* then select the Buyer Signature to apply.

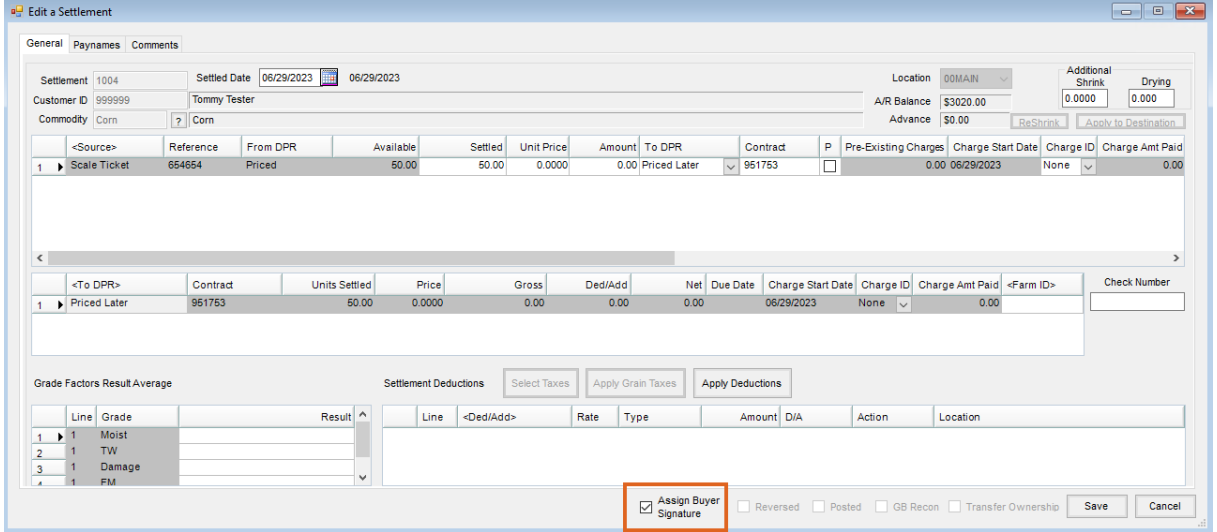

4. On the *Print Settlement Information* window, make sure a Custom Contract format is selected on the *Settlements Contract*tab.

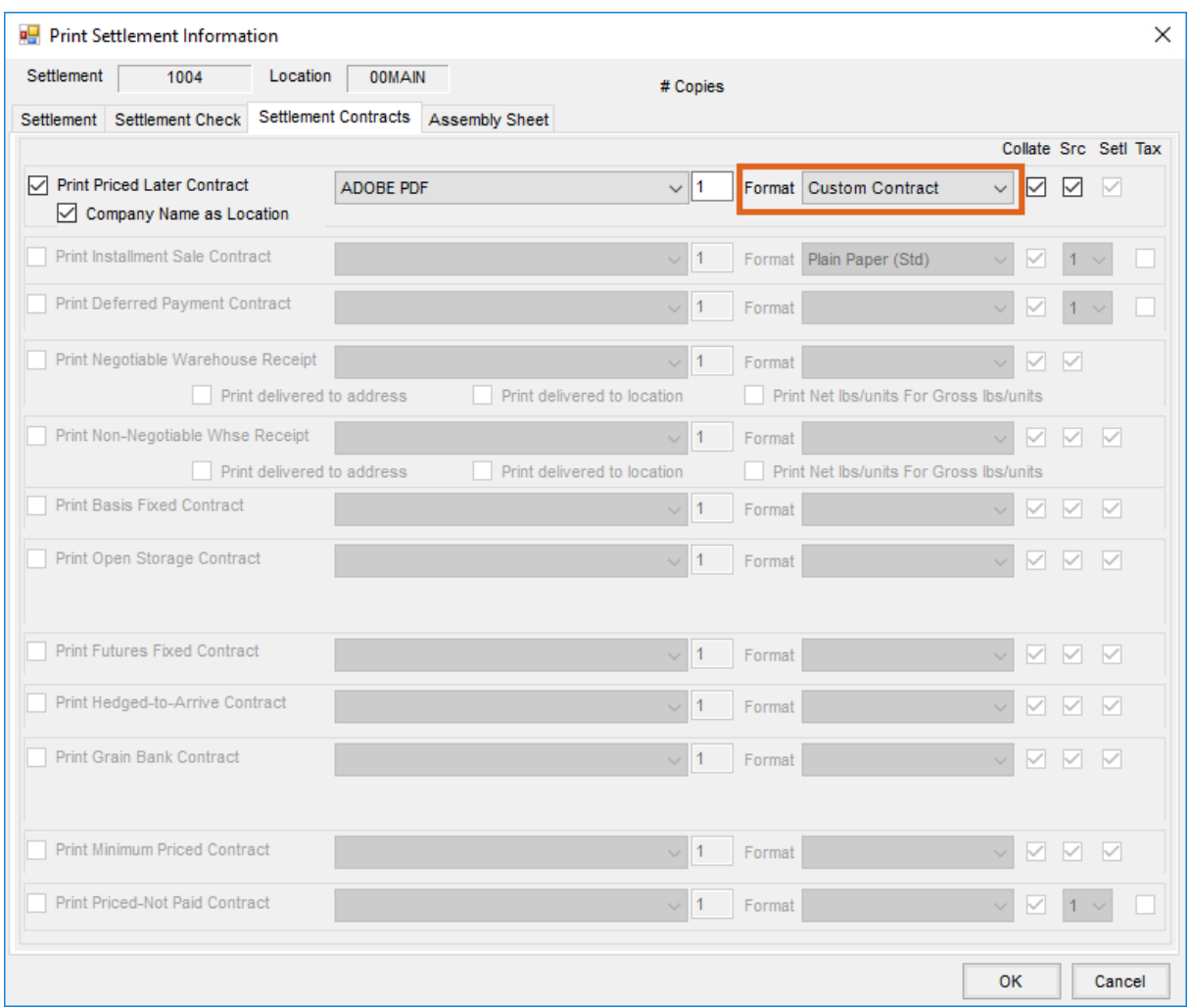

## Require Customer Agreement for Electronic Signature

An optional step is to require a customer agreement to be on file for electronic signature. To do this, edit each Location with this requirement and check the *Require Customer Agreement for Electronic Signatures*option.

**Note:** If this option is checked, the*Apply User Signature to Contract* window will not display when adding a Settlement for customers without a signed agreement and Classification.

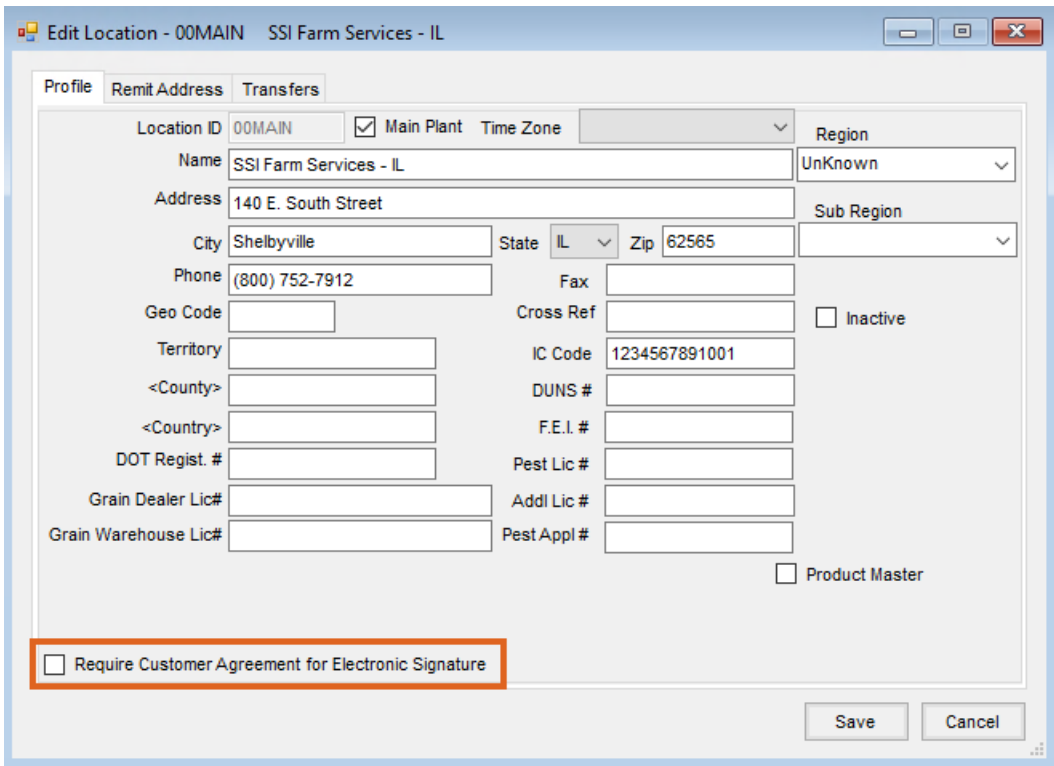

Navigate to *Hub / Setup / Company Preferences* and select **Customer Classifications**. Add a new Classification for customers who have signed the agreement. Double-click *Cust. Name* to add customers to this Classification.

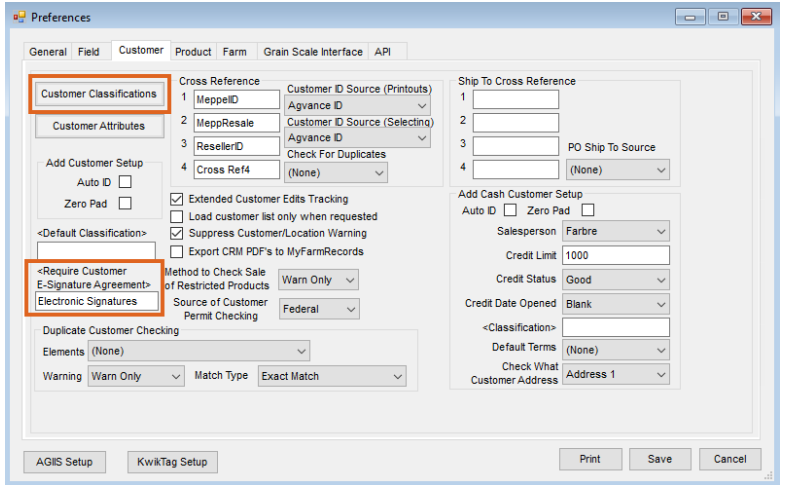

Double-click in the *Require Customer E-Signature Agreement*and select the Classification created.

## Set Up Buyer Signatures

A signature can be set up by selecting the User drop-down and choosing*My SKY Account*.

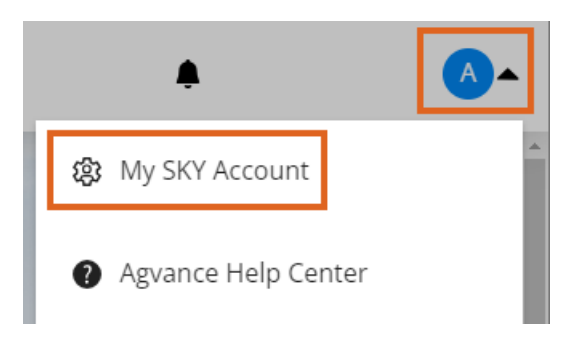

1. Select **Add Signature** to draw a signature using either a mouse or finger.

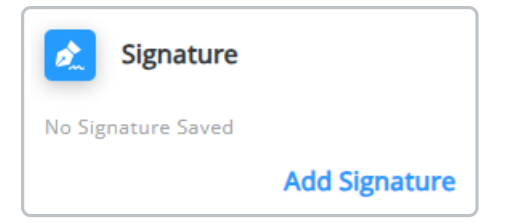

2. Choose **Save** when done.

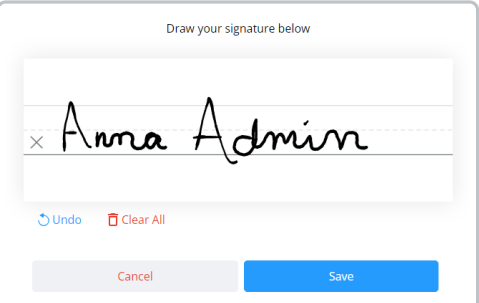

3. The signature will display on the *Signature* card once saved. Optionally remove or edit the signature if needed.

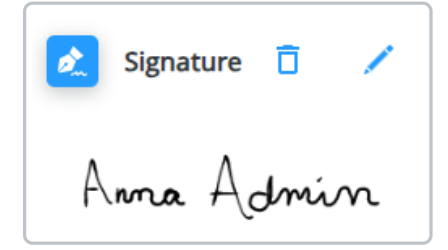